## **Creating Forms**

Just like EPCs, forms are created in an editor. The Forms Editor differs only marginally from the working environment in EPC models:

- 1. On the left side of the **Forms Editor** you will find the work area, where you design your form.
- 2. The **Sidebar New Elements** on the right side provides an overview of all available form elements.

Expand the categories [General,](https://doc.scheer-pas.com/display/BPAASEN/General+Forms) [Complex,](https://doc.scheer-pas.com/display/BPAASEN/Complex) [App-specific](https://doc.scheer-pas.com/display/BPAASEN/App-specific) and [Structuring](https://doc.scheer-pas.com/display/BPAASEN/Structuring+Forms) to display and use the elements.

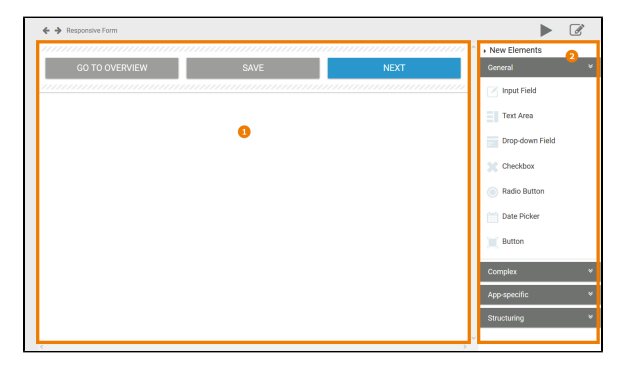

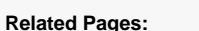

- [Working with BPaaS](https://doc.scheer-pas.com/display/BPAASEN/Working+with+BPaaS+Editor) 
	- [Editor](https://doc.scheer-pas.com/display/BPAASEN/Working+with+BPaaS+Editor)
- [Form Elements](https://doc.scheer-pas.com/display/BPAASEN/Form+Elements)
	- <sup>o</sup> [General](https://doc.scheer-pas.com/display/BPAASEN/General+Forms)
	- <sup>o</sup> [Complex](https://doc.scheer-pas.com/display/BPAASEN/Complex)
		- [App-specific](https://doc.scheer-pas.com/display/BPAASEN/App-specific)
		- <sup>o</sup> [Structuring](https://doc.scheer-pas.com/display/BPAASEN/Structuring+Forms)

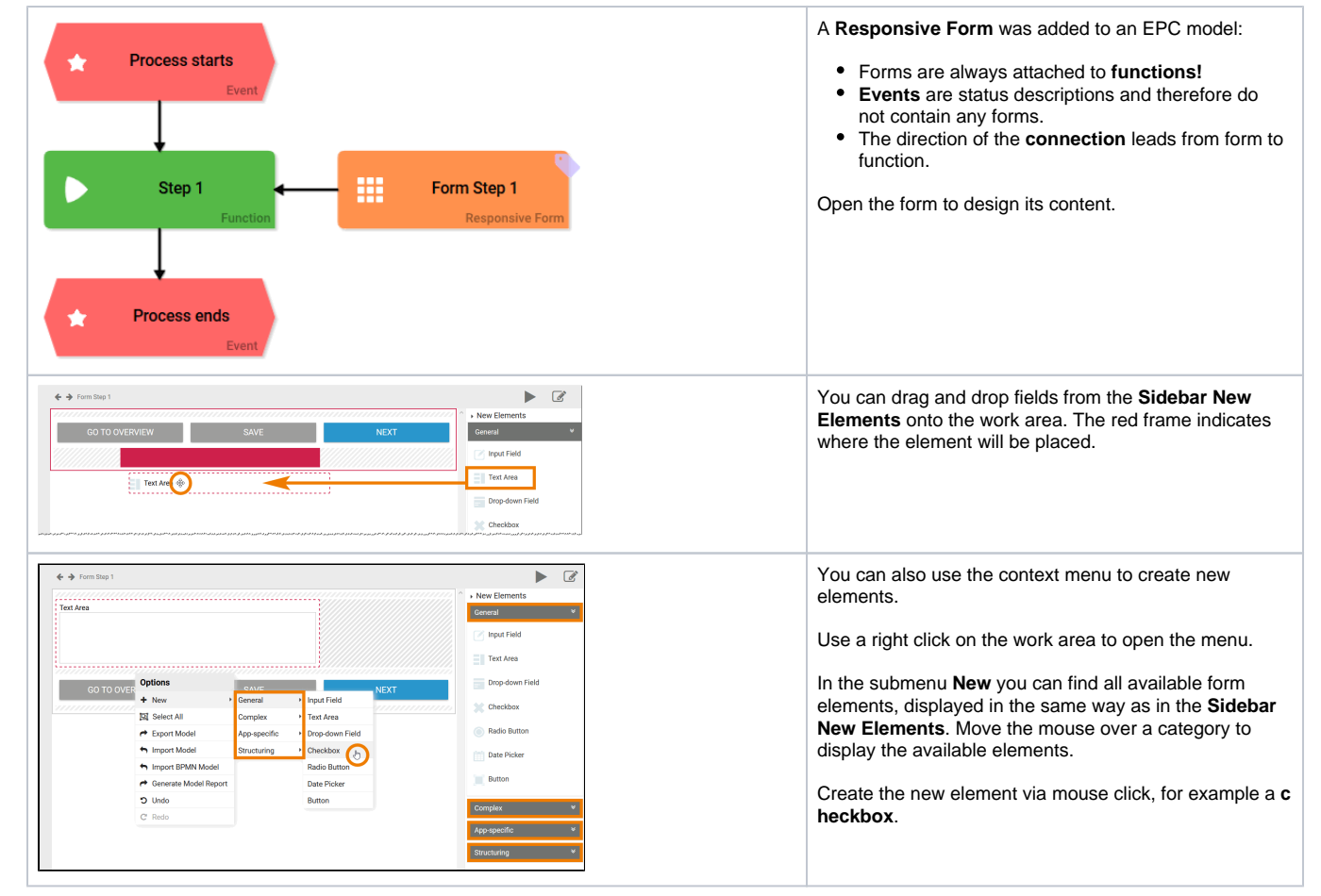

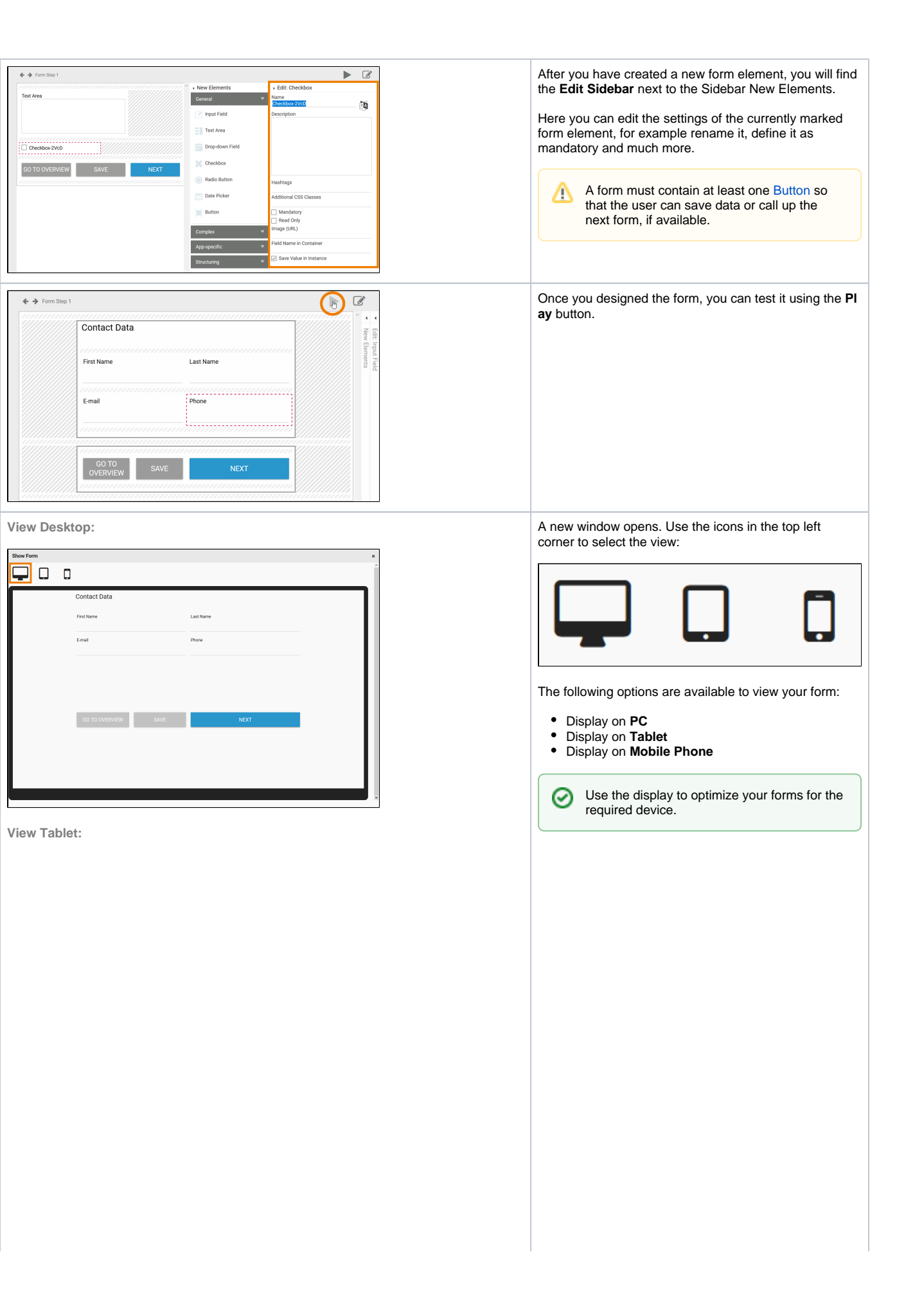

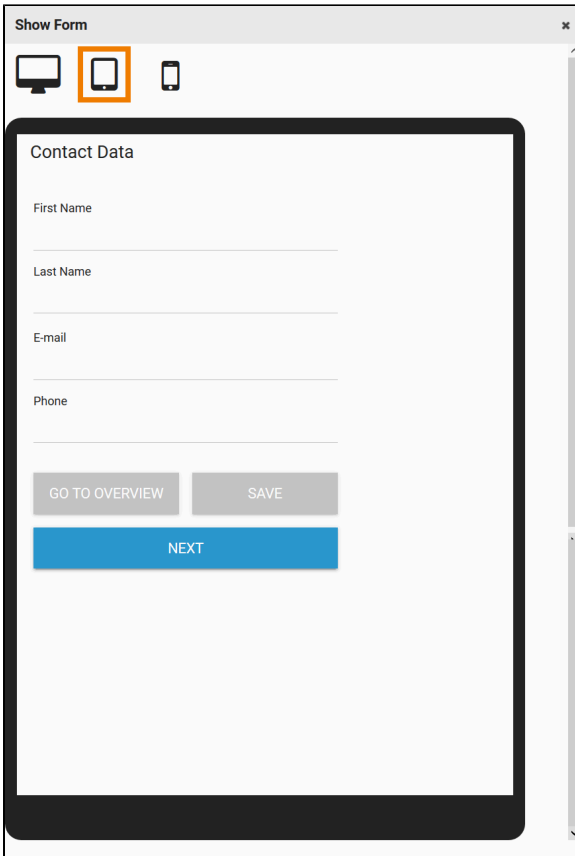

**View Mobile Phone:**

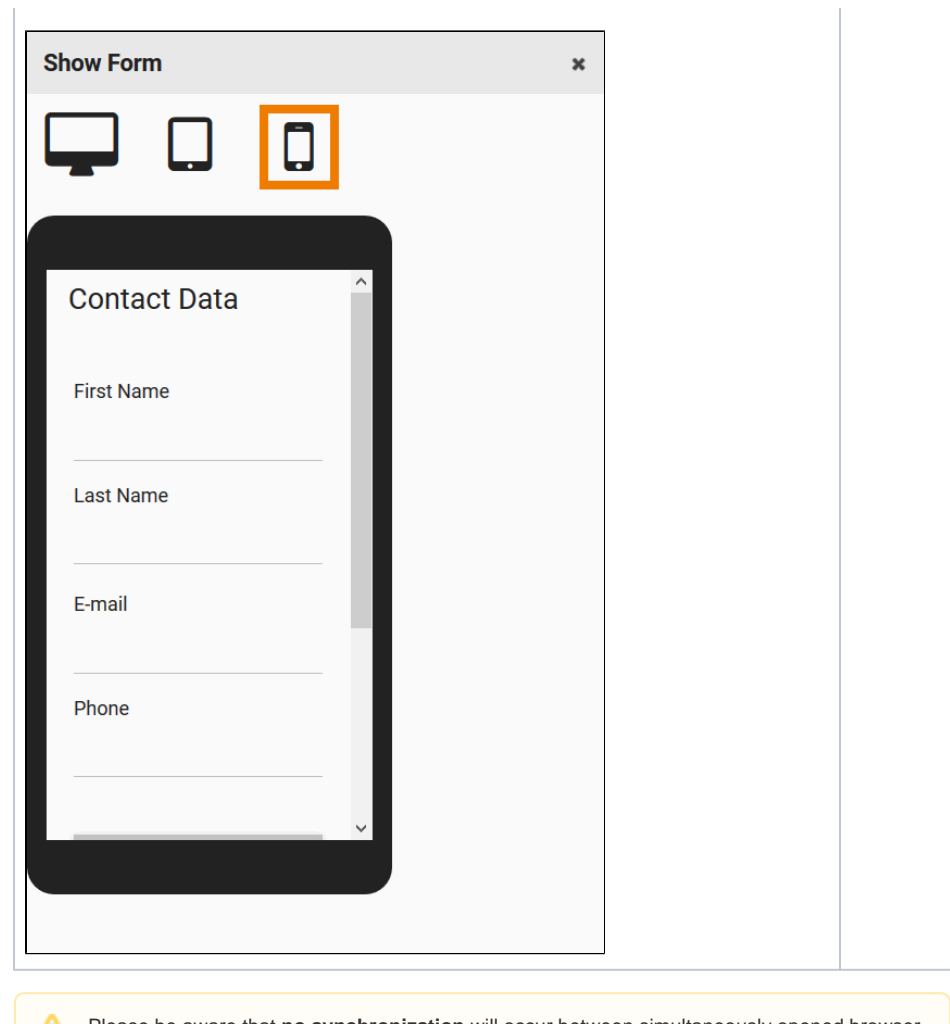

Please be aware that **no synchronization** will occur between simultaneously opened browser tabs and windows while working on models and forms. Changes made in one window/tab will not automatically appear in a second window/tab. In order to display changes made in a separate window/tab you need to reload your current page.